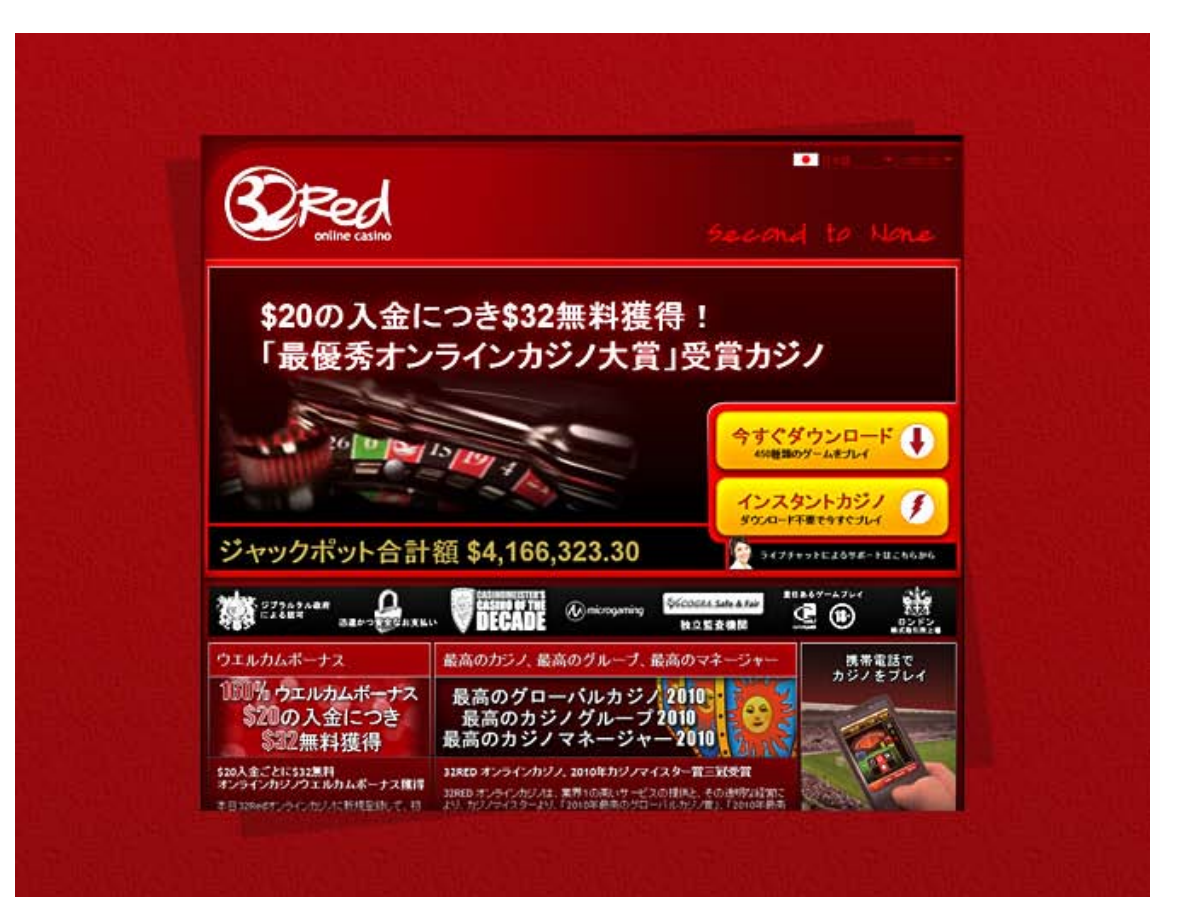

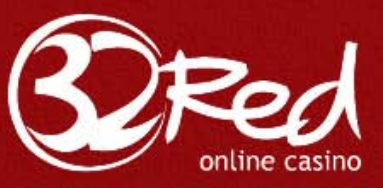

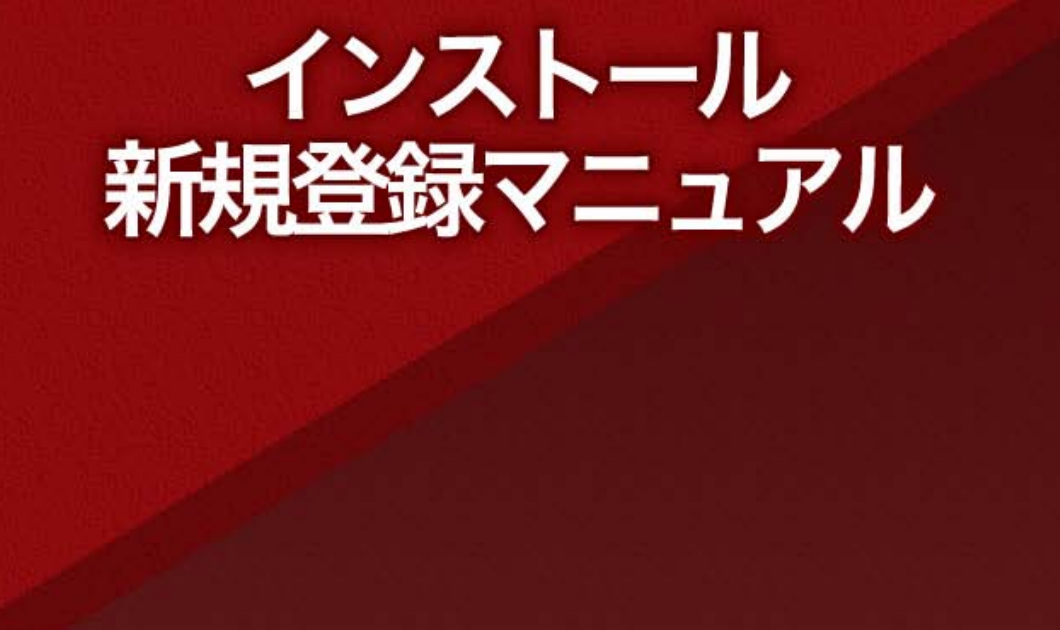

Copyright (C) 2011 SamuraiClick All Rights Reserved.

 $\mathbf{I}$ 

## 32レッドインストール/新規登録マニュアル

32レッドカジノでは、1 億円を超える賞金を獲得できるスロットゲームなど、 450 種類以上の迫力あるゲームを実際のお金を賭けてプレイすることができま す。

32レッドは、ジブラルタル政府発行の正式許可証を元に合法的に運営されて おり、運営会社はロンドン株式市場で上場をしています。

このマニュアルでは、ダウンロードから実際にプレイを始めるまでに必要な各 ステップを分かりやすく説明していますので、マニュアルに沿って、順に登録 作業を行っていきましょう。

32レッドカジノでプレイし始めるには、3つの手順を行う必要があります: ①ソフトウェアをダウンロードする

②ソフトウェアをインストールし新規登録する。(32レッドカジノでは、イン ストールと新規登録を同時に行うことができます。

③入金してプレイ!(32レッドカジノでの入出金方法は別のマニュアルで説 明しています)

※このマニュアルでは、上記の①と②のやり方を説明します。

【ソフトウェアのダウンロード方法】 このマニュアルと一緒に、ソフトウェアのダウンロードのご案内をさせて頂き ましたが、ダウンロードは完了しているでしょうか?

まだの場合、以下の URL よりダウンロードが行えますので、 まずは、ソフトウェアのダウンロードを行ってください。

[http://japanese.32red.com/download.php](http://japanese.32red.com/download.php?id=1)

※ソフトウェアのダウンロードは32レッドカジノサイト(海外サイト)への アクセスになるため、ダウンロードの際にお使いのウィルスソフトのセキュリ ティが強い場合等、警告のメッセージが出る場合がございます。その場合は、 ウィルスソフトのセキュリティのレベルを一時的に下げてダウンロードを行っ てください。

ダウンロードする際に、以下のような画面が表示されますので、「実行」、もし くは「保存」ボタンをクリックしてください。「実行」をクリックした場合、ダ ウンロード後に自動的にインストール用のプログラムが起動します。

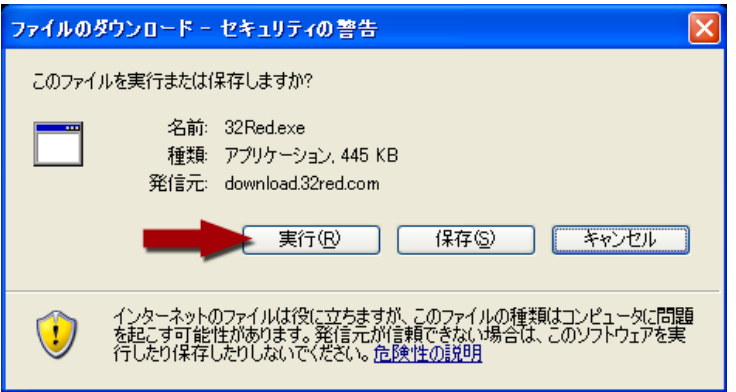

「保存」を選択した場合は、「名前を付けて保存]ボックスが表示されますので、 ファイルの保存先を指定してください。以下のような画面が表示され、ダウン ロードが開始します。

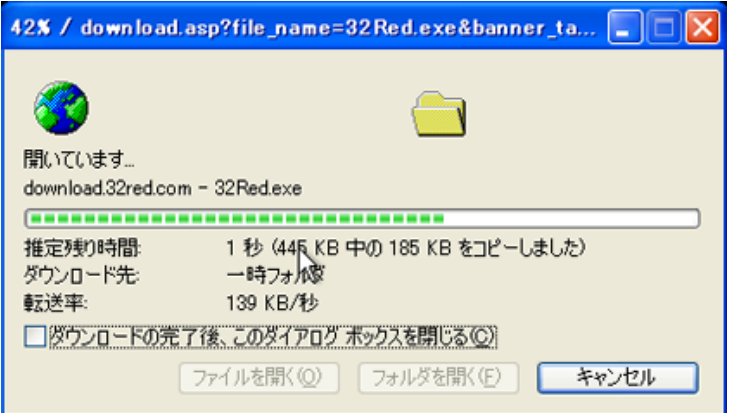

Copyright (C) 2011 SamuraiClick All Rights Reserved.

【ソフトウェアのインストール/新規登録】

ソフトウェアをインストールするには、先ほどダウンロードしたプログラムを 起動する必要があります。

ダウンロードをしましたら、「32Red.exe」というファイルをダブルクリックし てください。

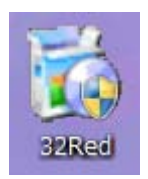

以下の画面が表示されますので、「カジノをインストール」ボタンをクリックし てください。

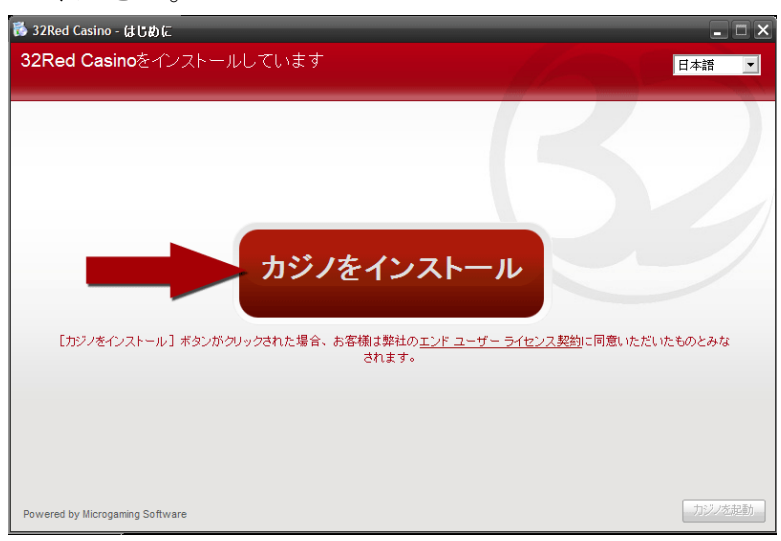

カジノソフトウェアのインストールが開始します。

インストールをしながら 32RED オンラインカジノへの登録を行うことができ ます。

以下のような画面が表示されますので、無料ゲームをプレイする場合は、「練習 プレー」、実際にお金を賭けてプレイする場合は、「リアルマネー」をクリック して登録を行って下さい。

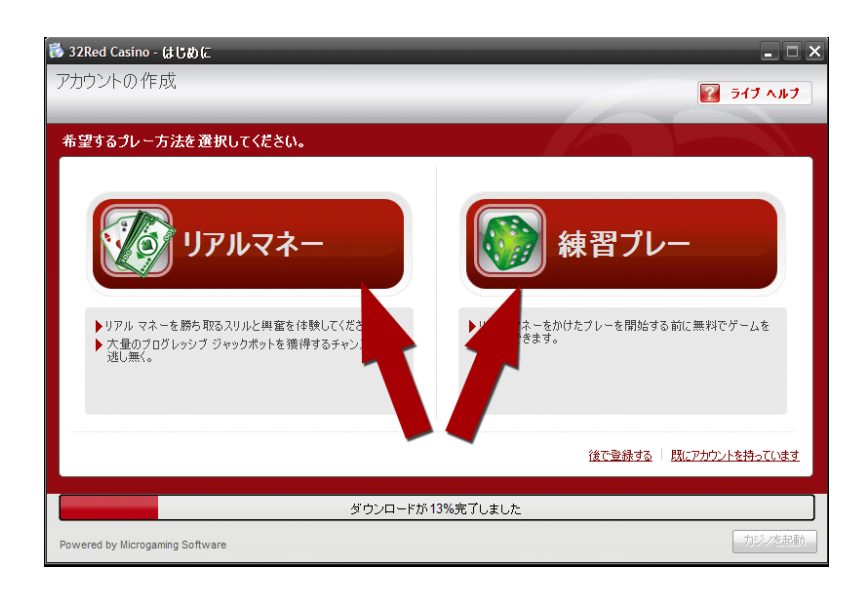

【練習プレー登録方法】

無料でゲームをまずは練習したいという方は、こちらを選ぶことができます。

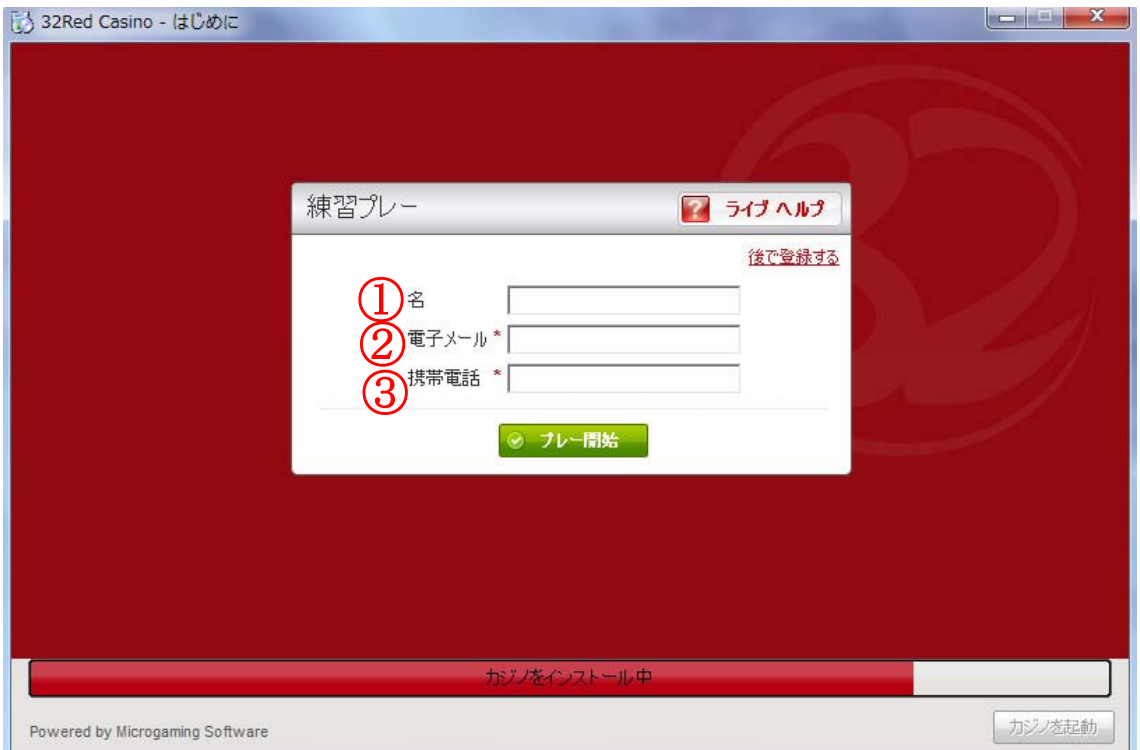

Copyright (C) 2011 SamuraiClick All Rights Reserved.

上記のような画面が表示されますので、以下の情報を入力してください:

①名:名前をアルファベット(半角文字)で入力してください。 ②電子メール:お使いの E メールアドレスを入力してください。 ③携帯電話:お使いの携帯電話番号を入力してください。

入力しましたら、「プレー開始」をクリックします。

登録が完了しますと、ユーザー名とパスワードが表示されますので、必ずメモ してなくさないように保管してください。

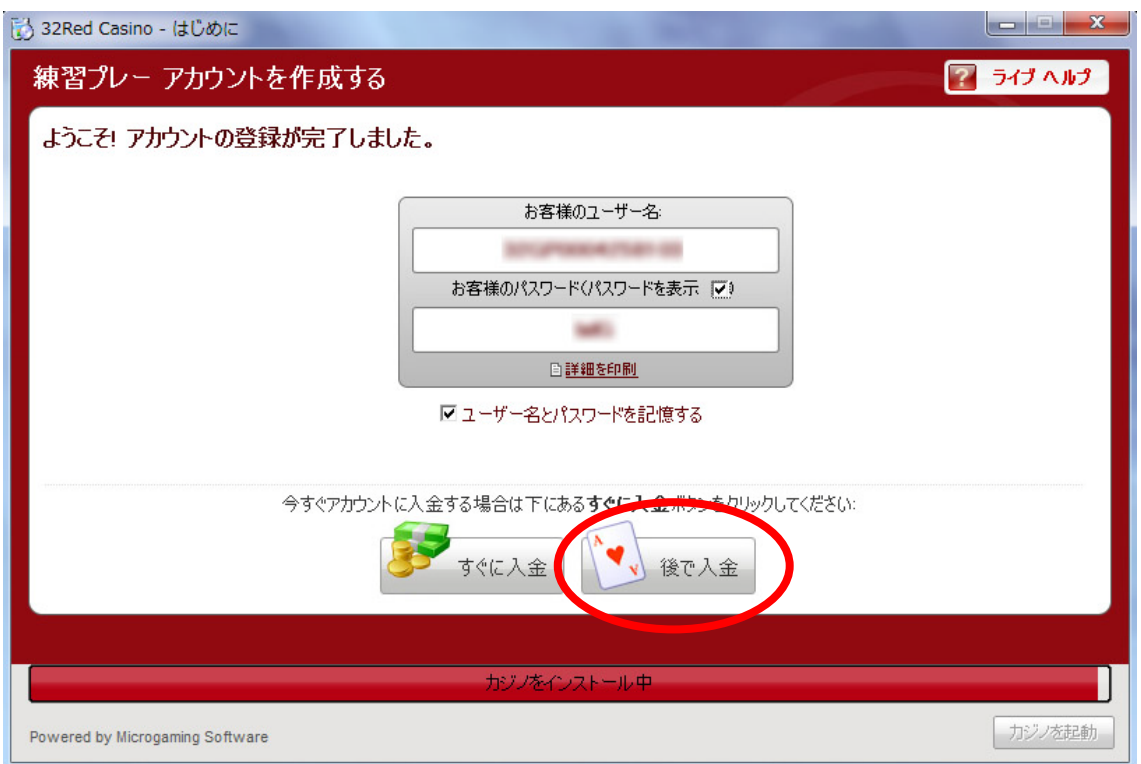

この情報でカジノにログインすることができます。 「後で入金」ボタンをクリックします。

先ほどの情報でログインしましたら、以下のようなメッセージが表示されます ので、「いいえ」をクリックしましょう。

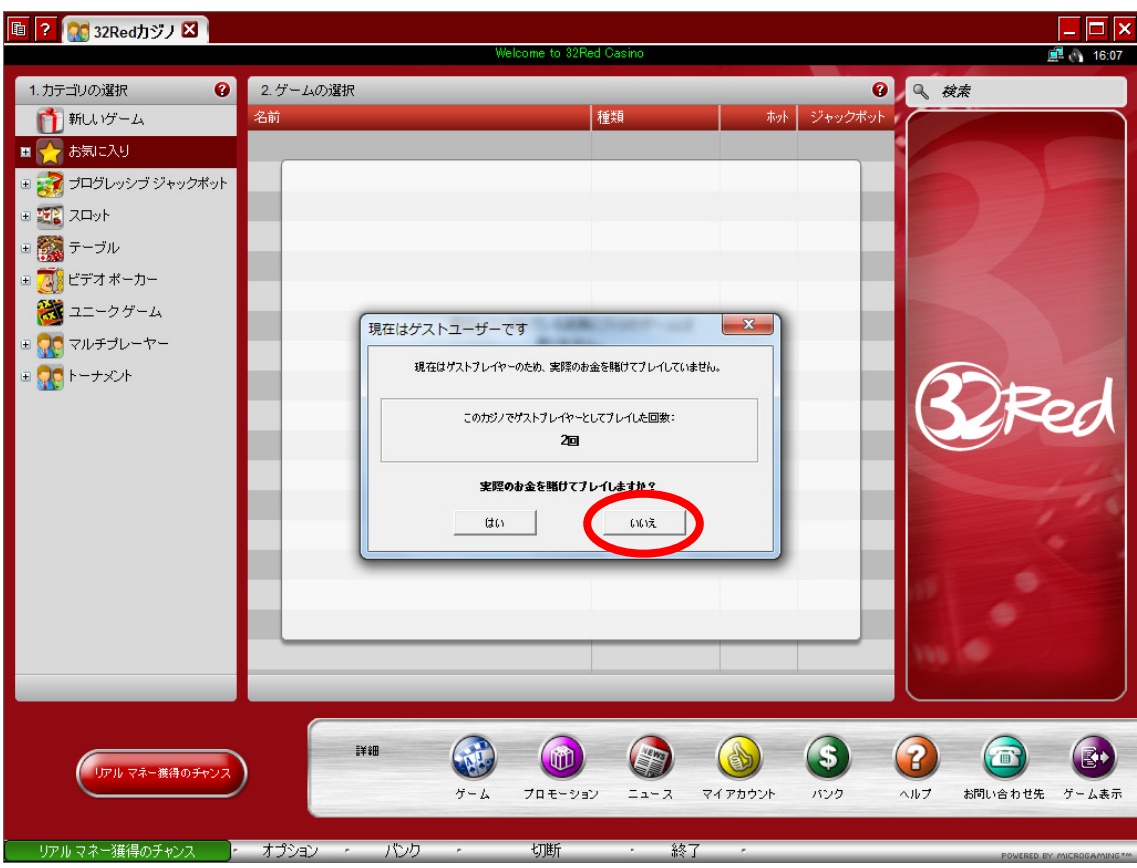

カジノゲームを無料でプレイすることができます。

※ジャックポットゲームなど、いくつか「練習プレー」モードではプレイでき ないゲームがあります。

【リアルマネー登録方法】

まずは、「リアルマネー」プレイヤーの登録方法を説明します。

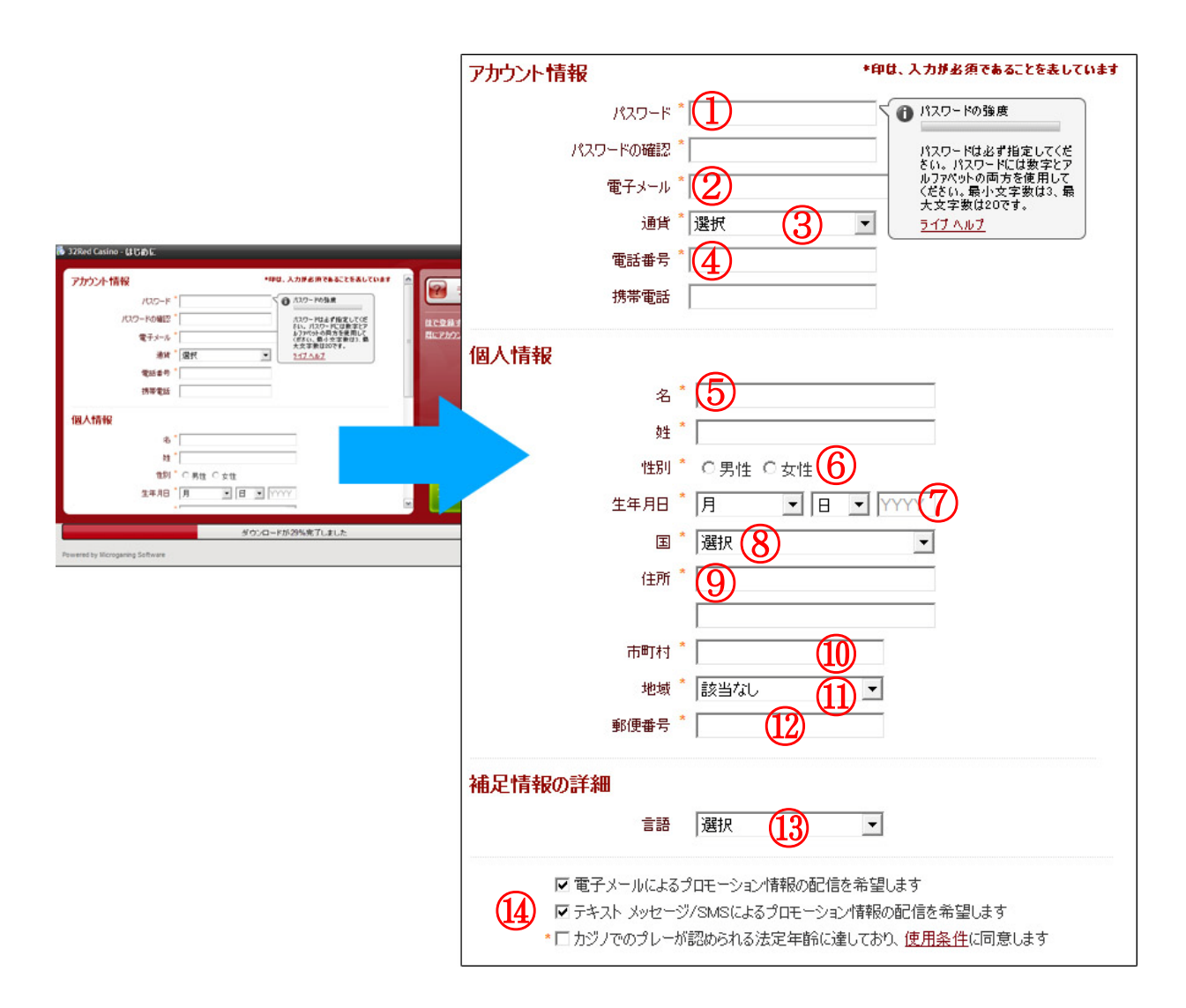

上記のような個人情報入力画面が表示されますので、全て「半角英数字」で入 力してください。

<アカウント情報>

①パスワード(パスワードの確認):32RED 口座のパスワードをお選び下さい。 ご自身で覚えやすいパスワードをお選びいただくことをお勧めいたします。確 認用に二度入力します。

②電子メールアドレス:確認メールなどを受け取る際に使いたい E メールアド レスを入力してください。

③通貨:カジノで使用する通貨を選択します。ここは「US\$」を選択しましょ

Copyright (C) 2011 SamuraiClick All Rights Reserved.

う。

④電話番号:連絡先電話番号を入力してください。

## <個人情報>

⑤名、姓:半角英数字でお名前を入力してください。

⑥性別:「男性」か「女性」にクリックをしてください。

⑦生年月日:月と日を選択して、年を西暦の4桁で入力してください。

⑧国:「日本」を選択してください。

⑨住所:市町村以降の住所を入力してください。以下の例のように、日本語で 記入するのとは、逆の順で書きます。

例) (東京都渋谷区) 渋谷1-1-1 201号

⇒201 1-1-1 Shibuya (Shibuyaku Tokyo Japan)

⑩市町村:市町村名をアルファベットで記入してください。

⑪地域:都道府県を選択してください。

⑫郵便番号:ハイフンを入れず、数字のみ入力してください。

<補足情報の詳細の選択>

⑬言語:これは32レッドカジノからのプロモーションメールの言語になります。 日本語の選択肢がないので、「英語」を選択してください。

⑭プロモーション情報の配信方法(電子メールあるいは携帯の SMS メッセー ジ)を選択し、使用条件の同意にチェックを入れてください。

すべての情報を入力しましたら、「アカウントの作成」をクリックすると登録は 終了です。

登録が完了しますと、ユーザー名とパスワードが表示されますので、必ずメモ してなくさないように保管してください。

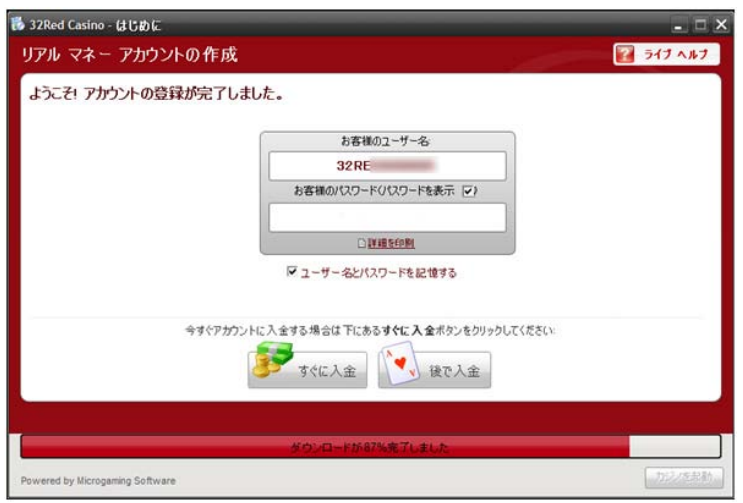

この情報で、32レッドカジノにログインすることができます!

ログインが完了しましたら、実際にお金を賭けてプレイできるように、カジノ アカウントへ入金する(カジノチップを購入する)必要があります。 32レッドの入出金方法に関しては、別途のマニュアルをご覧ください。

【カスタマーサポート情報】

32レッドカジノでは、日本プレイヤーのために日本語サポートスタッフが質 問にお答えします。インストールや新規登録方法に限らず何か質問があればい つでも以下の方法で日本語カスタマースタッフに連絡することができます:

日本語サポート時間: 平日夕方五時~翌朝1時 ・E メールサポート(日本語):supportjp@32Red.com